# **1. Öffentlich zugängliche EvaSys-Scanstations:**

Es gibt an der WWU zwei öffentlich zugängliche Scanstations, vor Ort befindet sich jeweils eine Anleitung:

- 1. Im **Mathegebäude, Einsteinstraße 62, 1. OG, CIP-Pool "Übergang ZIV-Mathe"** am Dozentenrechner des CIP-Pools in der letzten Reihe. Der Raum ist öffentlich und es finden dort keine Lehrveranstaltungen statt. Man erreicht den Raum nur über das Mathegebäude und nicht über das ZIV.
- 2. Am **Bispinghof, Georgskommende 33, Haus C, Raum 102/103 im CIP-Pool der Erziehungswissenschaft** am Dozentenrechner des CIP-Pools (links hinten im Raum): In seltenen Fällen werden dort Lehrveranstaltungen gehalten.

Die Scanstations sollten *hier* im Voraus reserviert/gebucht werden. Ein Hinweistext informiert Sie, ob es für den gewünschten Zeitraum bereits Reservierungen gibt.

# **2. Einloggen auf dem Computer:**

- a. Sind Sie mit Ihrer ZIV-Nutzerkennung **Mitglied der Nutzergruppe v0evasys**?
	- Sie können dies unter **MeinZIV** überprüfen [\(https://sso.uni-muenster.de/MeinZIV/\)](https://sso.uni-muenster.de/MeinZIV/)
	- $\rightarrow$  Nutzerkennung und Gruppenmitgliedschaft
	- Falls Sie noch nicht **Mitglied der Nutzergruppe v0evasys** sind, wenden Sie sich bitte an **Ihre/Ihren TeilbereichsadministratorInnen** (für Fachbereiche: siehe Liste weiter unten), diese leiten Ihre Nutzerkennung an die Systemadministratoren weiter. Die **Freischaltung dauert etwa einen Tag**, Sie müssen sich also **vor dem Scannen darum kümmern**!
- b. Loggen Sie sich bitte unter der **korrekten Domäne WWU** (=**WWU\Nutzerkennung**) (Backslash = AltGr + ß) am Computer ein
- c. Öffnen Sie das Programm **"EvaSys Scanstation"** auf dem Desktop
- d. Folgen Sie den Anweisungen

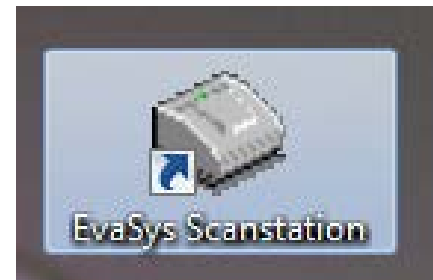

# **Hinweise EvaSys-Scanstation:**

## **3. Vor dem Scannen:**

- a) Haben die Bögen eine **gute Druckqualität**? Wurden Sie in A4- Papierformat gedruckt?
- b) Sind auf den Bögen alle **Eckwinkel** und die **Barcodes lesbar** und wurden nicht verändert?
- c) Wurden alle **Büro- und Heftklammern entfernt**?

Universität Münster

so markier

**ON MOBIL** 

Dozent und Dida

Dezernat

Korrektur.

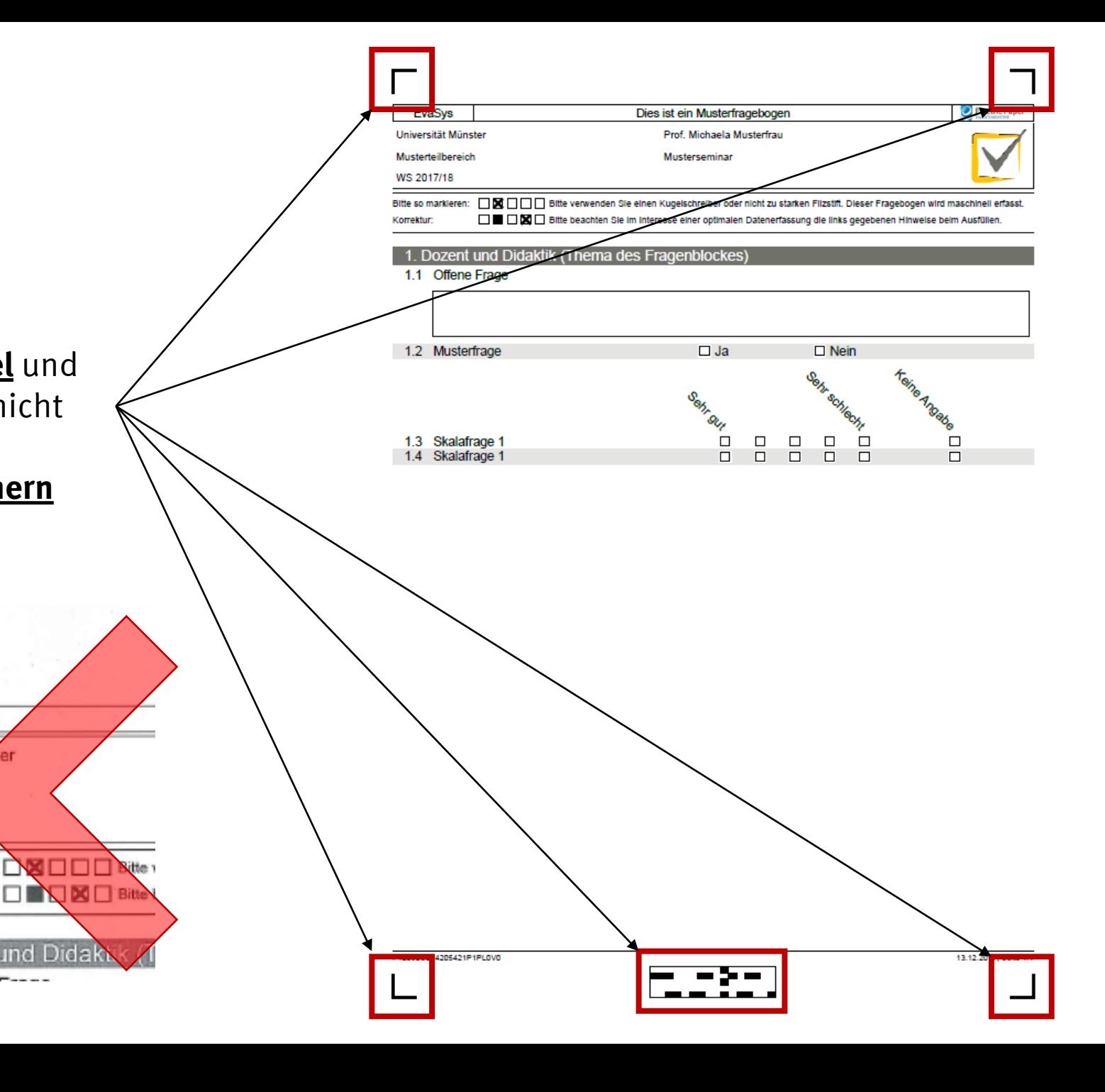

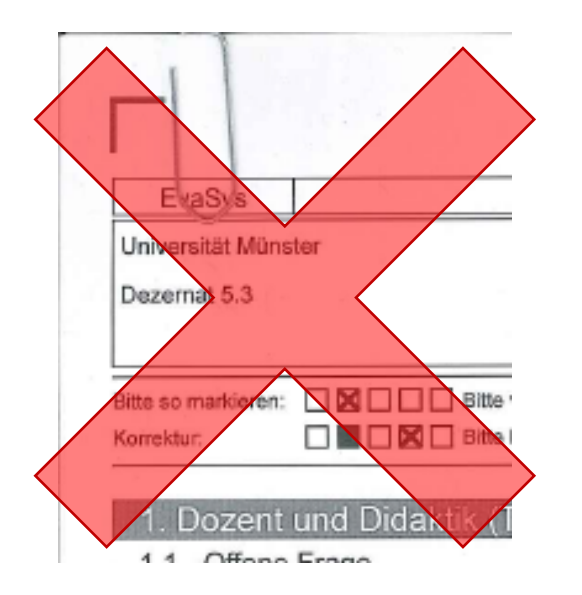

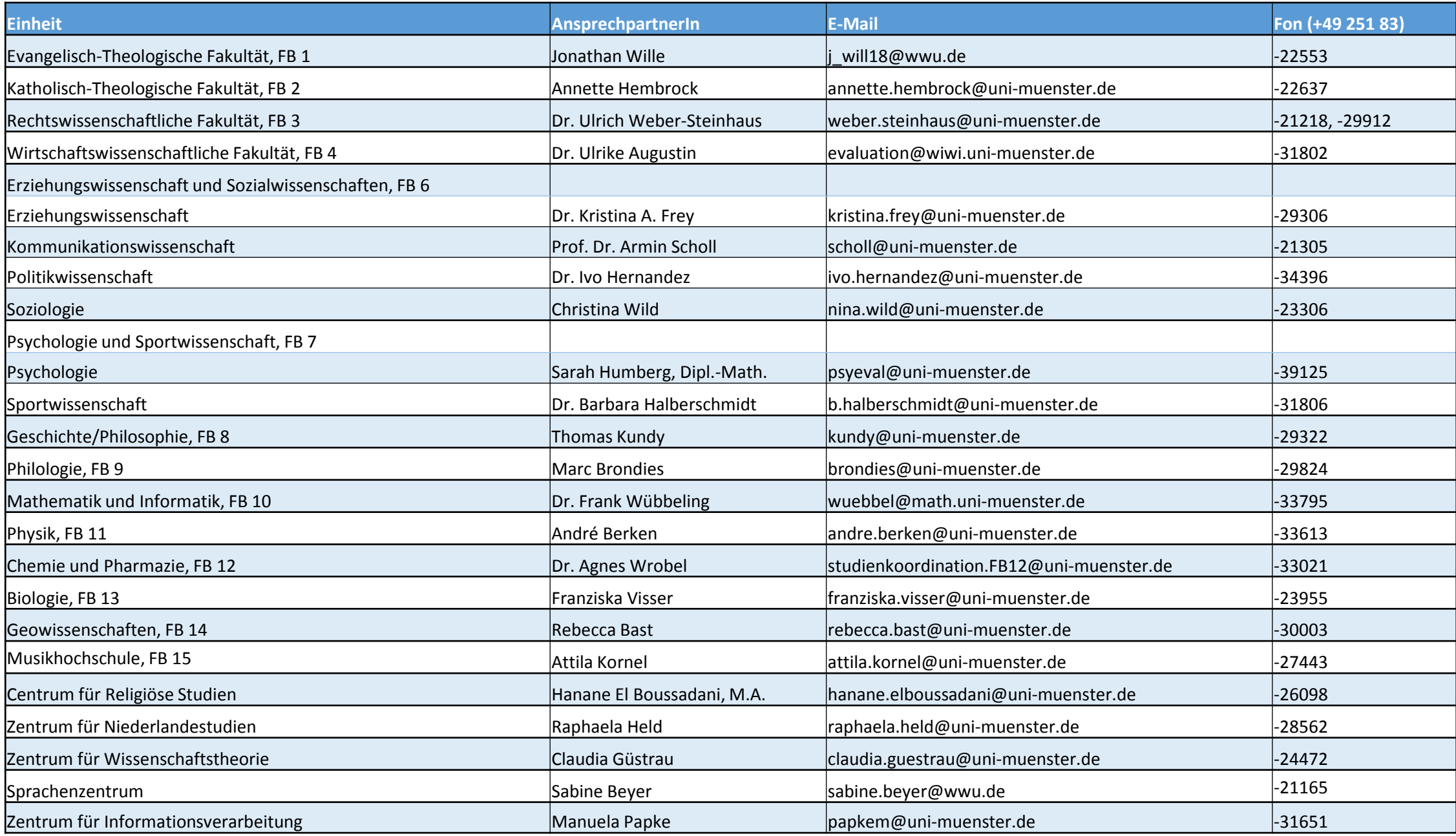

### 3-2 Dokumenteinzug und Ausgabefach

Bereiten Sie das Dokumenteinzugs- und Dokumentausgabefach auf die entsprechende Papiergröße und Einzugs-/Auswurfmethode vor.

#### Vorbereiten des Dokumenteinzugsfachs

Fassen Sie das Dokumenteinzugsfach in der Mitte an, und ziehen Sie es langsam auf. Falls die Dokumente vom Fach gleiten, ziehen Sie die Dokumenteinzugsfach-Erweiterung heraus.

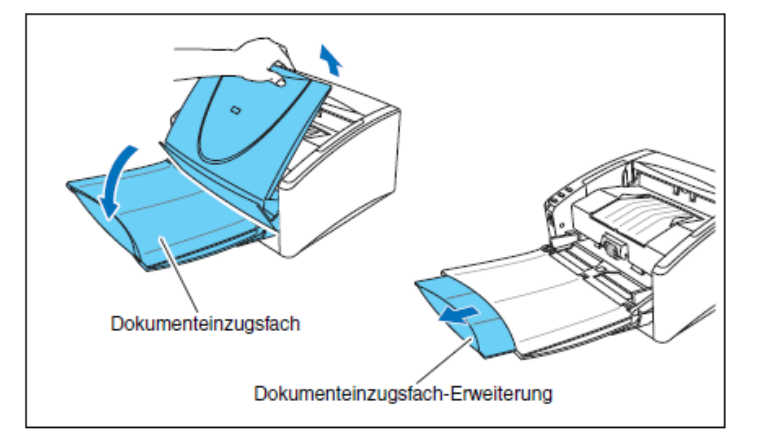

### **VORSICHT**

Legen Sie ausschließlich Dokumente in das Dokumenteinzugsfach. Andernfalls kann der Scanner beschädigt werden, die Scanqualität kann beeinträchtigt werden, oder das Einzugsfach kann herunterfallen und Verletzungen oder Schäden am Scanner verursachen.

#### Vorbereiten des Dokumentausgabefachs

Der Scanner bietet zwei Ausgabearten: Dokumente können über einen 180°-Papierweg an der Vorderseite oder über einen geraden Papierweg an der Rückseite des Scanners ausgegeben werden. Sie können zwischen diesen Arten wechseln, indem Sie das Dokumentausgabefach 2 öffnen oder schließen. Wählen Sie die für Ihre Zwecke erforderliche Ausgabeart.

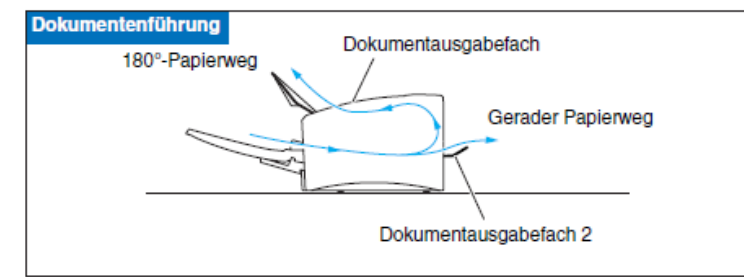

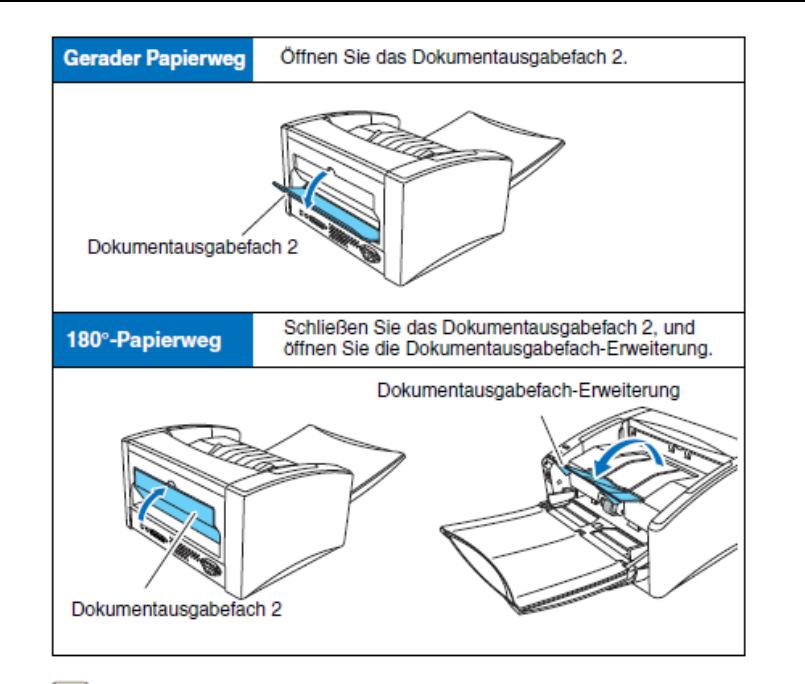

#### B<sub>a</sub> **Hinweis**

- Der 180°-Papierweg dient zum Scannen von Dokumenten auf Papier mit Normalgewicht. Gescannte Dokumente werden über das Dokumentausgabefach ausgegeben.
- Der gerade Papierweg ist für das Scannen von Dokumenten auf dünnem Papier, dickem Papier und Visitenkarten geeignet, die nicht über den 180°-Papierweg gescannt werden können. Gescannte Dokumente werden an der Rückseite des Scanners ausgegeben.
- Der 180°-Papierweg kann nicht verwendet werden, wenn das Dokumentausgabefach 2 geöffnet ist.
- Bei Verwendung des geraden Papierwegs werden die Seiten in umgekehrter Reihenfolge im Vergleich zum Einzug gestapelt.

#### Æ **WICHTIG**

- Achten Sie darauf, dass bei Verwendung des geraden Papierwegs an der Rückseite des Scanners ausreichend Platz für die ausgegebenen Dokumente ist. Wenn nicht ausreichend Platz für die ausgegebenen Seiten vorhanden ist, können die Dokumente beschädigt werden, oder es kann zu einem Papierstau kommen.
- · Öffnen oder schließen Sie das Dokumentausgabefach 2, bevor Sie einen Scanvorgang starten. Wenn das Dokumentausgabefach 2 während eines Scanvorgangs geöffnet oder geschlossen wird, kann es zu einem Papierstau kommen.
- Wenn Sie den 180°-Papierweg verwenden, stellen Sie sicher, dass die Dokumentausgabeführung geöffnet ist. Andernfalls können Dokumente aus dem Fach fallen und einen Papierstau verursachen.

## 3-3 Einlegen von Dokumenten

Es gibt zwei Methoden zum Zuführen von Dokumenten: den Seitentrennungsmodus und den Umgehungsmodus. Im Seitentrennungsmodus werden Seiten fortlaufend von einem Dokumentenstapel im Einzugsfach eingezogen. Im Umgehungsmodus erfolgt der Einzug entweder manuell in Form von Einzelblättern oder in Form von Dokumenten, die aus mehreren verbundenen Blättern bestehen. Die Dokumenteinzugsmethode kann durch den Einzugswahlhebel umgestellt werden.

#### Æ **WICHTIG**

- · Glätten Sie stets jegliche Knicke oder Wellen in Ihren Dokumenten, bevor Sie sie in den Einzug einlegen. Wenn die Vorderkante eines Dokuments gewellt ist, kann ein Papierstau entstehen.
- Wenn Dokumente auf dünnem Papier im Seitentrennungsmodus fortlaufend gescannt werden, können die Seiten verknittern oder einen Papierstau verursachen. In diesem Fall scannen Sie das Dokument im Umgehungsmodus.

## **VORSICHT**

- Bevor Sie ein Dokument einlegen, vergewissern Sie sich, dass es keine Büroklammern, Heftklammern oder anderen Metallobjekte enthält. Diese Gegenstände können Brand- und Stromschlaggefahr verursachen, das Dokument beschädigen, einen Papierstau oder Fehlfunktionen des Scanners verursachen.
- Tragen Sie keine losen Kleidungs- oder Schmuckstücke, die sich während des Betriebs im Scanner verfangen können. Andernfalls besteht Verletzungsgefahr. Seien Sie besonders vorsichtig, wenn Sie eine Krawatte tragen oder lange Haare haben. Falls sich Haare, Kleidungsstücke oder ähnliches im Scanner verfangen, schalten Sie das Gerät sofort aus, und ziehen Sie den Netzstecker.

### Einzug im Seitentrennungsmodus

Drücken Sie den Einzugswahlhebel herunter (\*=).

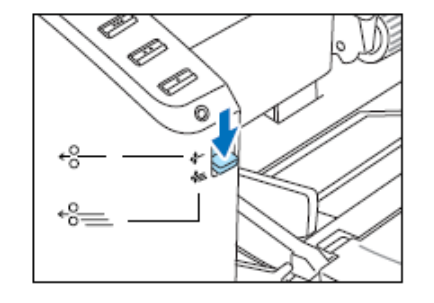

Fächern Sie die Seiten des zu scannenden Dokuments auf, und richten Sie deren Kanten aus.

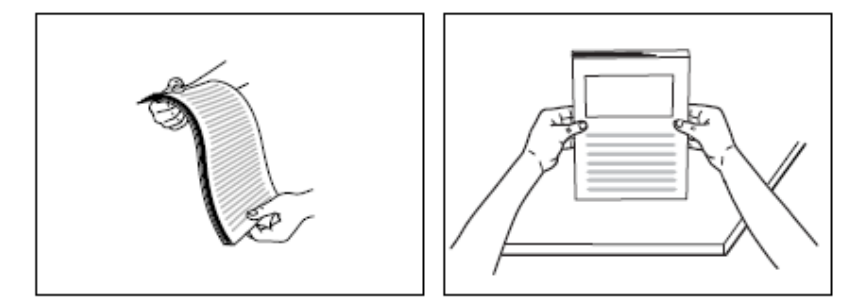

## **VORSICHT**

- Platzieren Sie die Dokumente zum Ausrichten nicht auf der Oberseite des Scanners. Andernfalls können Fehlfunktionen auftreten.
- Achten Sie beim Einlegen der Dokumente in das Einzugsfach darauf, sich nicht an Papierkanten zu schneiden.
- 3 Stellen Sie die Dokumentführungen breiter als das zu scannende Dokument ein.

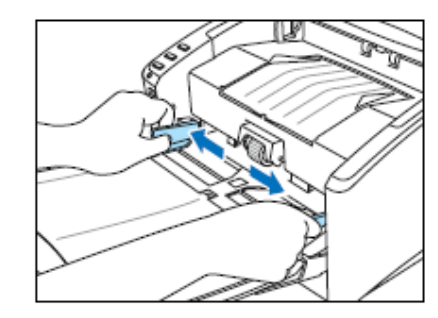

4 Legen Sie das Dokument mit der Vorderseite nach oben so in das Dokumenteinzugsfach ein, dass die vordere Kante des Papiers die Dokumentanschläge berührt.

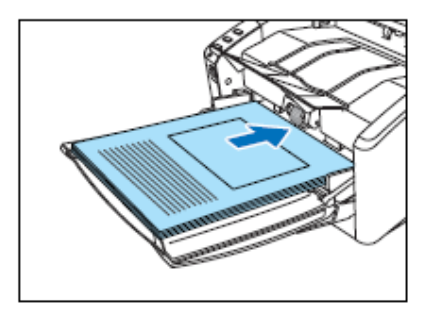

#### Æ **WICHTIG**

Auf den Dokumentführungen befindet sich eine Ladegrenzmarkierung ((). Legen Sie keine Dokumentenstapel ein, die über diese Markierung hinausragen (ca. 100 Blatt Papier mit einem Gewicht von 80 g/m<sup>2</sup>). Andernfalls können Papierstaus auftreten.

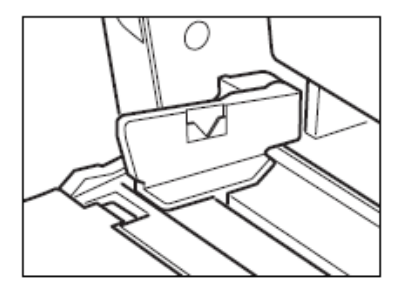

5 Stellen Sie die Dokumentführungen entsprechend der Dokumentbreite ein.

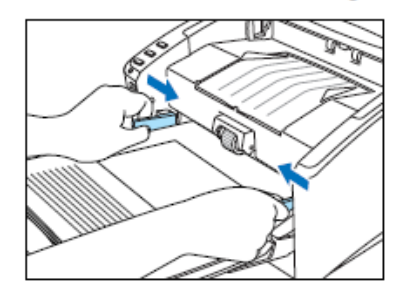

### **B**a

**Hinweis** 

Stellen Sie vor dem Scannen sicher, dass das Dokument weder gewellt noch geknittert ist und dass es korrekt im Einzugsfach liegt. Wenn Sie ein fehlerhaft eingelegtes, gewelltes oder geknittertes Dokument scannen, kann es beschädigt werden oder einen Papierstau hierdurch verursacht werden.

6 Starten Sie den Scanvorgang.

#### Œ **WICHTIG**

- Wenn der Dokumenteinzugsvorgang aufgrund eines Systemfehlers oder Papierstaus während des Scannens angehalten wird, beseitigen Sie zunächst das Problem. Stellen Sie sicher, dass das gescannte Bild der zuletzt korrekt eingezogenen Seite gespeichert wurde, und setzen Sie den Scanvorgang dann mit den verbleibenden Dokumentseiten fort.
- · Beachten Sie, dass Dokumente, die auf dünnem Papier gedruckt sind, aus dem Dokumentausgabefach herausfallen können.
- · Nach Abschluss des Scanvorgangs schließen Sie das Dokumentausgabefach und die Dokumentausgabefach-Erweiterung, um eine Beschädigung des Scanners während Zeiten, in denen er nicht benutzt wird, zu vermeiden.

## 3-7 Beseitigen von Papierstaus

Wenn ein Papierstau beim Scannen auftritt, beseitigen Sie ihn folgendermaßen.

### **VORSICHT**

Achten Sie beim Entfernen von gestautem Papier darauf, sich nicht an Papierkanten zu schneiden.

Nehmen Sie alle Dokumente aus dem Ausgabefach, und schließen Sie die Dokumentausgabeführungen.

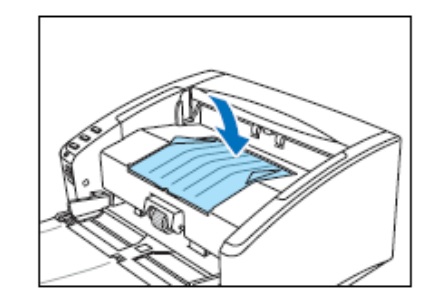

#### Œ **WICHTIG**

Wenn ein Dokument im Ausgabefach liegt, entfernen Sie dieses, bevor Sie die Dokumentausgabefach-Erweiterung schließen. Wenn Sie die Dokumentausgabefach-Erweiterung gewaltsam schließen, besteht die Gefahr, dass das Dokument beschädigt wird.

2 Öffnen Sie vorsichtig die obere Abdeckung, bis Sie das gestaute Dokument entfernen können.

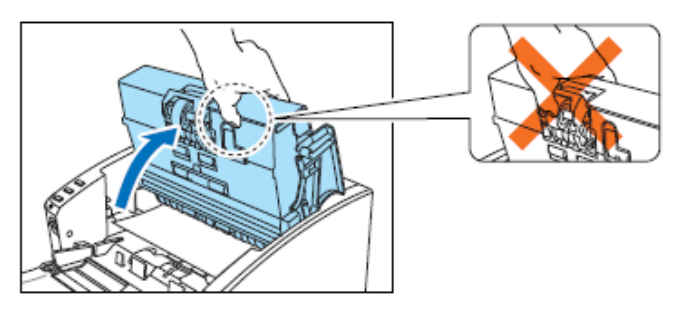

#### Œ **WICHTIG**

Fassen Sie beim Öffnen der oberen Abdeckung die Rolleneinheit nicht in der Mitte. Dadurch können die Rollen verformt werden, und es kann zu Problemen beim Einzug kommen.

3 Entfernen Sie das gestaute Papier. Bei Papierstau im Einzugsbereich

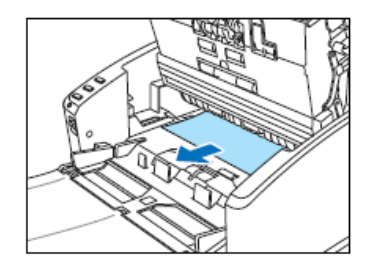

Bei Papierstau im Ausgabebereich

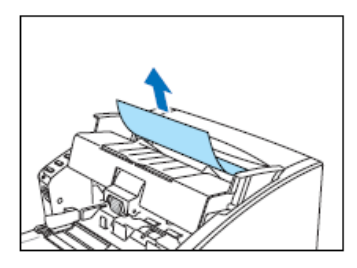

#### Œ **WICHTIG**

Achten Sie darauf, dass Sie das Dokument vorsichtig und ohne eine zu große Gewalteinwirkung herausziehen.

Falls gestautes Papier beim Entfernen reißt, achten Sie darauf, dass Sie alle verbleibenden Papierstücke aus dem Scannerinneren entfernen.

4 Schließen Sie die obere Abdeckung langsam. Stellen Sie sicher, dass die obere Abdeckung vollständig geschlossen ist, indem Sie mit beiden Händen auf beide Ränder drücken, bis die Abdeckung hörbar einrastet.

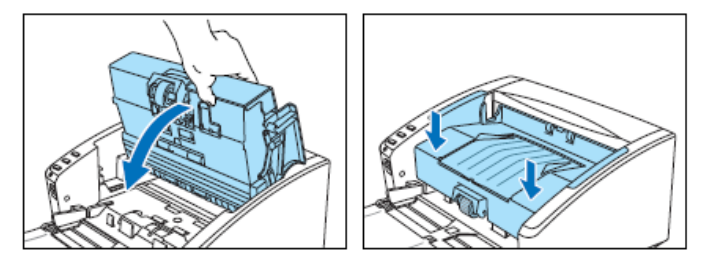

### **VORSICHT**

Achten Sie beim Schließen der oberen Abdeckung darauf, dass Ihre Finger nicht eingeklemmt werden. Andernfalls können Verletzungen verursacht werden.

#### E **WICHTIG**

Schließen Sie die obere Abdeckung nicht gewaltsam. Dadurch könnte der Scanner beschädigt werden.

#### **E Hinweis**

- · Überprüfen Sie nach dem Entfernen des gestauten Papiers, ob die letzte Seite gescannt wurde, und fahren Sie dann mit dem Scannen fort.
- Wenn ein Papierstau auftritt, während der "Schnell-Wiederherstellungs-Modus" in den ISIS/ TWAIN-Treiber-Einstellungen aktiviert ist, werden die Bilddaten des Dokuments nicht gespeichert, und der Scanvorgang wird angehalten. Dadurch können Sie den Scanvorgang mit dem Dokument fortsetzen, das den Papierstau verursachte, nachdem der Papierstau beseitigt ist.

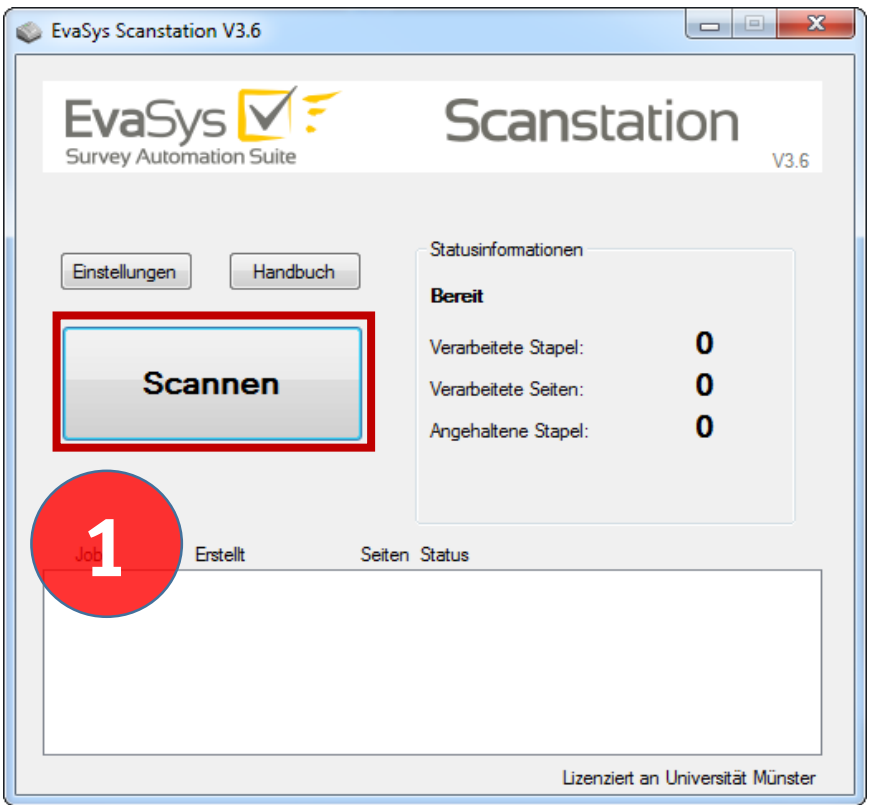

## $\mathbf{x}$ Scannen Bevor Sie mit dem Scannen beginnen,<br>beachten Sie bitte die folgenden Punkte: Legen Sie das Papier so ein, wie es auf den Abbildungen gezeigt wird. Die Umfrage-ID muss auf der ersten Seite des Stapels vorhanden sein. Beim Deckblattverfahren muss das Deckblatt zuerst gescannt werden. Die Bogensätze müssen aufeinander folgen und<br>vollständig sein. Ein Stapel sollte 1000 Seiten Umfang nicht wesentlich<br>überschreiten. Stapel müssen mit einem vollständigen Fragebogen<br>abgeschlossen werden. **2**Starten Abbrechen

# **Hinweis:** Bitte konfigurieren Sie den Scanner exakt wie hier dargestellt. Sie müssen die Standard-Einstellungen ggf. anpassen!

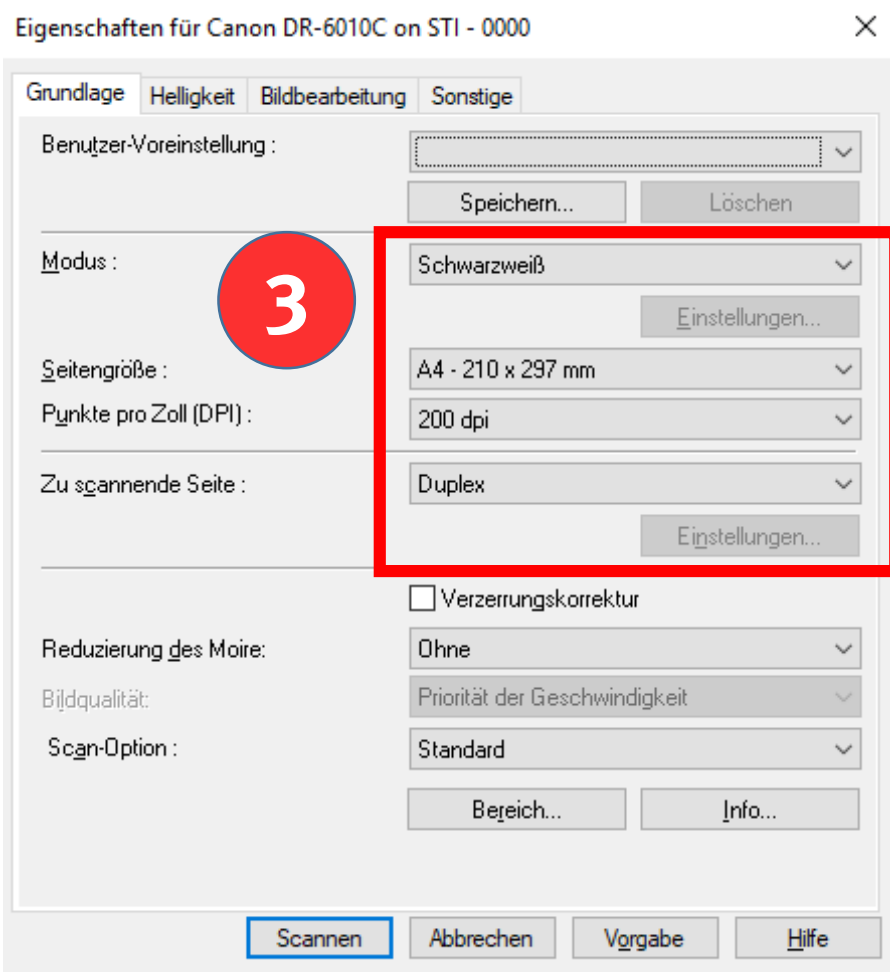

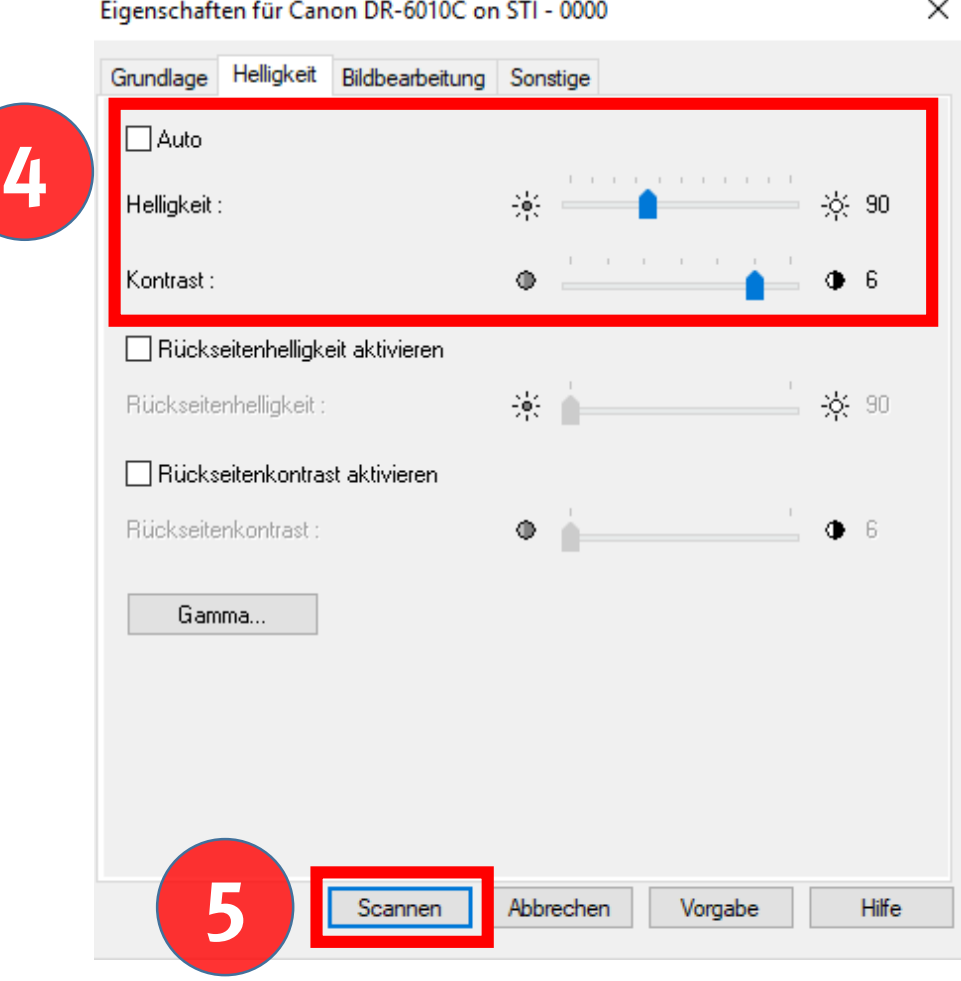

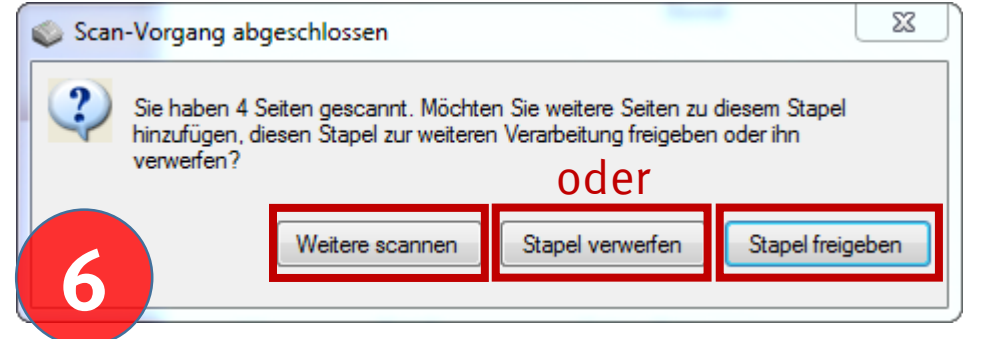

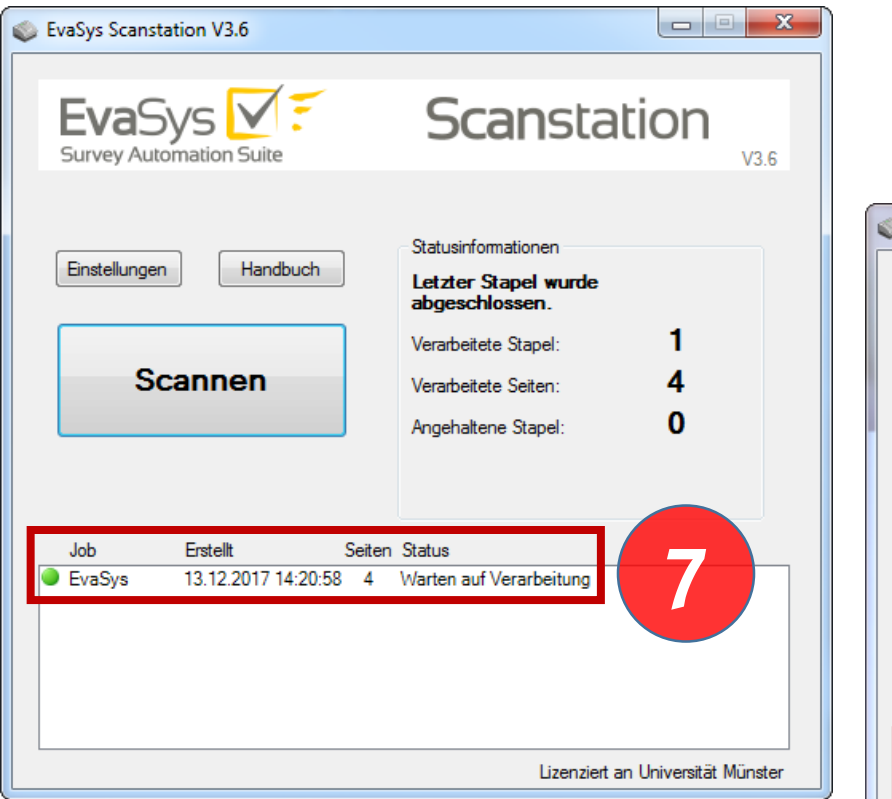

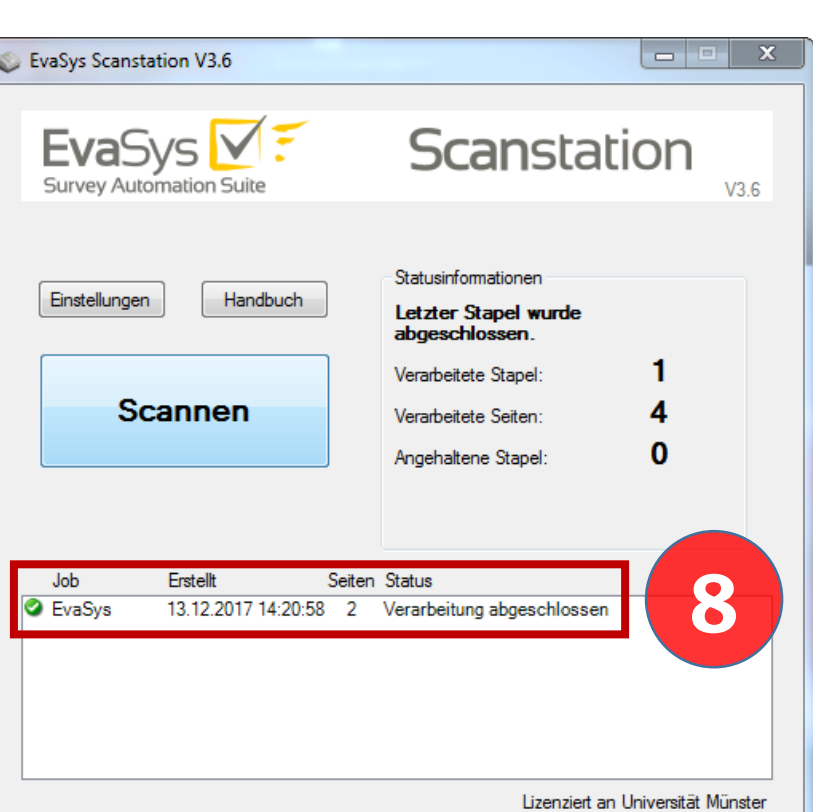

## **Falls etwas nicht funktioniert** überprüfen Sie bitte folgendes: Können Sie auf das Netzlaufwerk der Scanstation zugreifen?

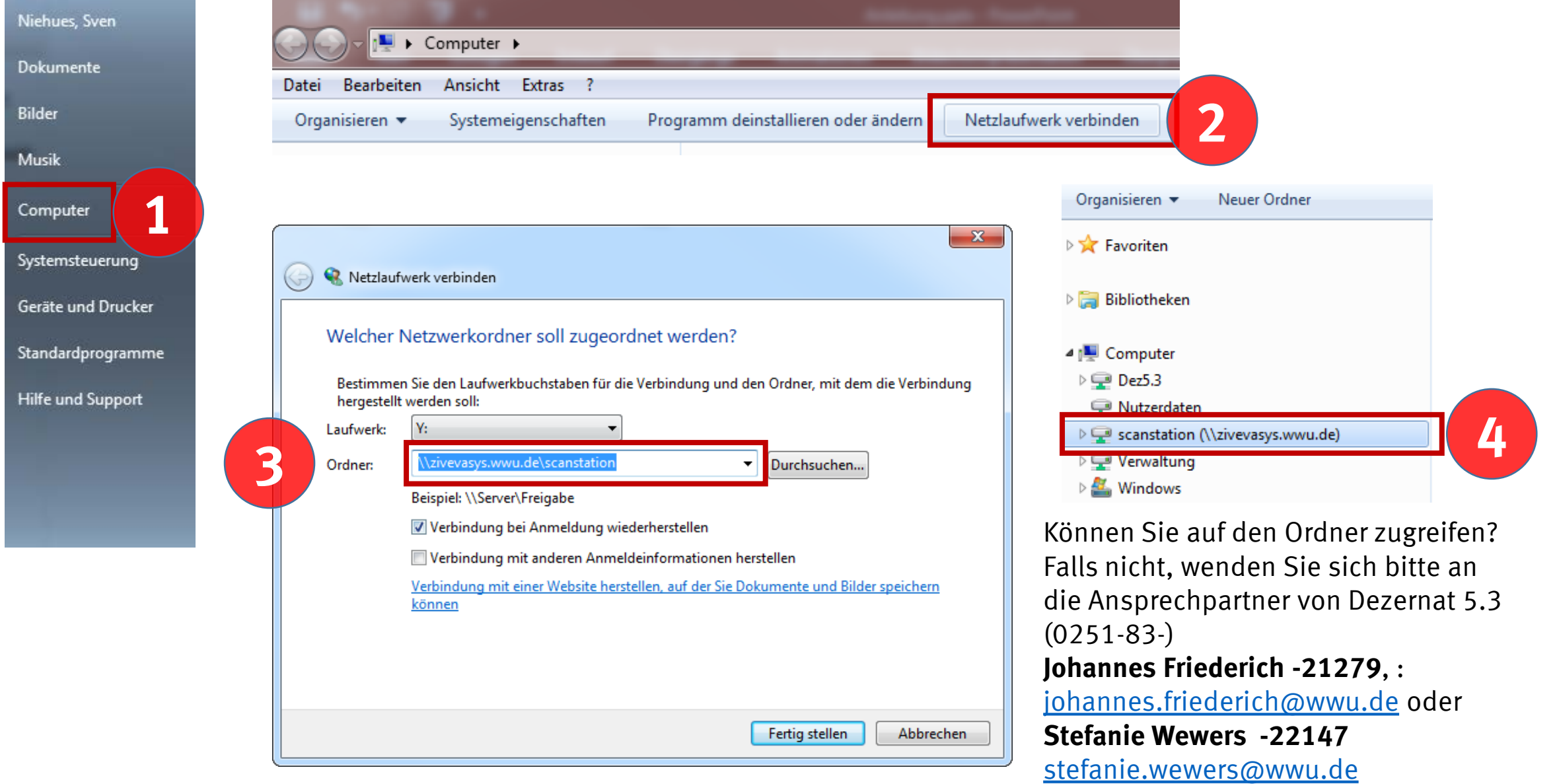